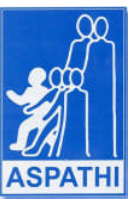

# **¿Cómo se solicita la Beca de Necesidades Educativas Especiales 2018/2019?**

Para solicitar la beca de la **Convocatoria para Necesidades Educativas Especiales** lo primero que debemos tener en cuenta es el **plazo de presentación.**

El plazo de presentación de solicitudes se extenderá **hasta el 27 de septiembrede 2018 inclusive.**. Pasado este plazo, sólo podrá presentarse en aquellos supuestos **extraordinarios** en los que se acredite documentalmente la aparición de la necesidad educativa especial con posterioridad al plazo. En este caso, la solicitud se entregará directamente en la unidad de becas correspondiente.

Para solicitarla debe entrar en la "**Sede Electrónica del MEC**", en la siguiente dirección:

## https://sede.educacion.gob.es/sede/login/plogin.jjsp

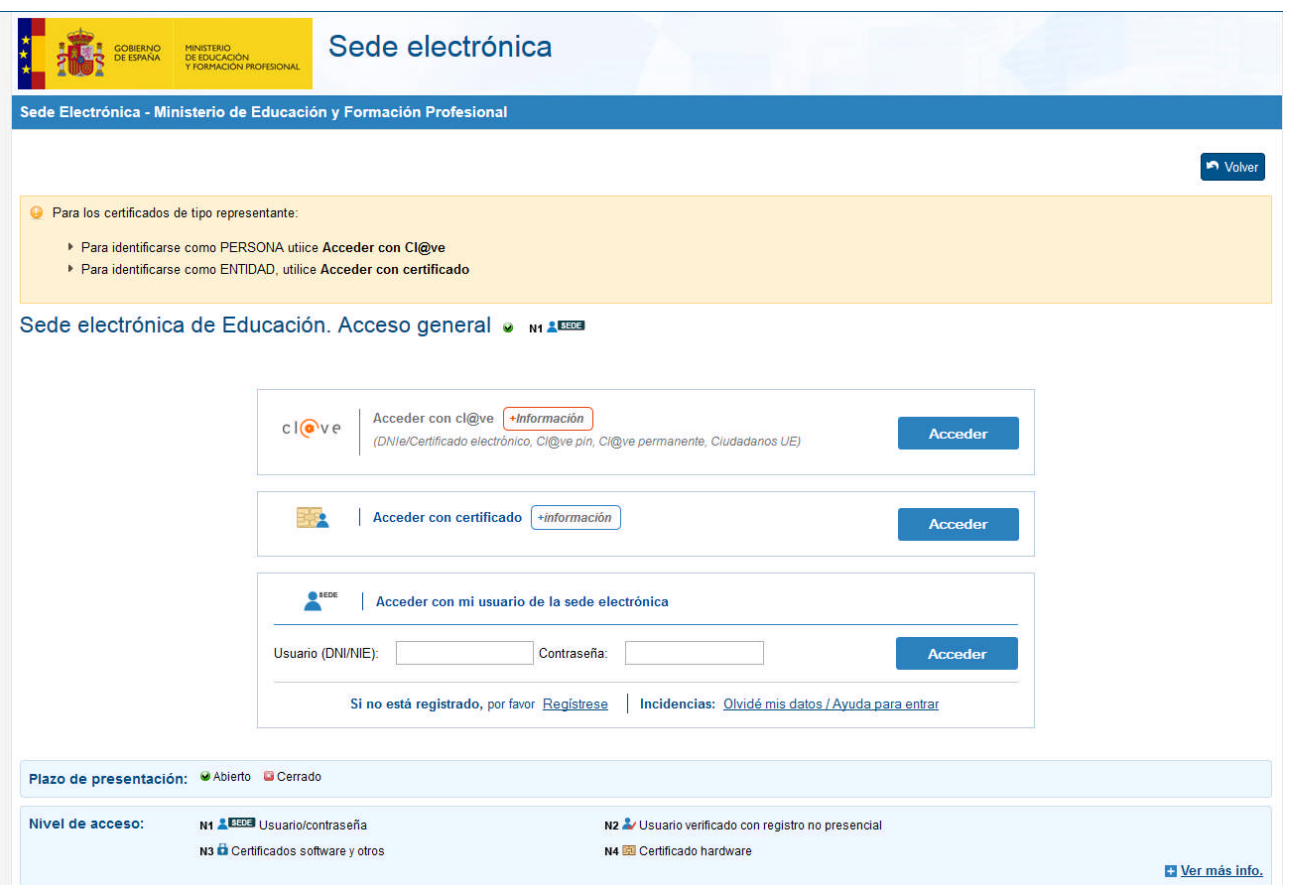

Tendrá que elegir una de las dos opciones:

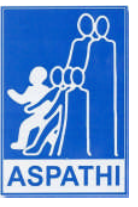

## **Si no está registrado**

1.- **Si no está registrado**, porque no solicitó beca en años anteriores o porque no ha realizado ningún otro trámite vía online con el Ministerio de Educación, entre en "**registrarse**" y siga las instrucciones.

Si el solicitante es **menor de 14 años** podrá registrarse con el documento identificativo del padre, madre, tutor legal que sea miembro de la familia (**si es mayor de 14 años, debe ser el alumno, con su DNI, el que esté registrado en la sede electrónica y el solicitante de la beca**).

Verá que le solicita una serie de datos personales (nombre, DNI, teléfono movil, correo electrónico y contraseña). Es importante que se asegure de que son correctos, accesibles en cualquier momento y que los guarde en lugar seguro, ya que serán los datos que utilizará para acceder a la Sede más adelante y que **utilizará el Ministerio para contactar con usted**. Posteriormente veremos como se pueden modificar estos datos, pero de momento es importante que el "email" sea correcto, ya que el MEC **le enviará un mensaje para que active la cuenta**. Si no recibe el mensaje, asegúrese de que no está entrando en la carpeta "spam" o "correo electrónico no deseado".

Una vez recibido el mensaje y activada la cuenta, ya puede entrar en la Sede Electrónica como indicamos a continuación.

#### **Si ya está registrado**

2.- **Si ya está registrado**, porque has seguido los pasos anteriores o porque solicitó beca en años anteriores por esta vía, puede acceder con su DNI y contraseña.

Si tiene problemas para acceder (porque no ha recibido el correo de activación o porque ha olvidado su contraseña o su dirección de correo electrónico), en la parte inferior verá que pone "**Olvide mis datos/Ayuda para entrar**". Siga las opciones que se presentan que poder recuperar los datos de acceso.

# **Cumplimentando la Beca**

- En la **hoja 1** cumplimentaremos los datos personales del alumno (en el apartado de "Discapacidad" marcaremos si/no dependiendo de que el alumno tenga reconocido un grado de minusvalía del 33% o superior), el domicilio familiar, y los datos bancarios y académicos.
- En la **hoja 2** añadiremos los miembros de la unidad familiar distintos al solicitante y pulsaremos "guardar familiar". Podemos comprobar como van apareciendo filas por debajo del solicitante. Son miembros computables los padres, hermanos menores de 25 años (o mayores con discapacidad), y los abuelos que justifiquen su residencia en el mismo domicilio que los anteriores con el certificado municipal correspondiente. Si alguno fue autónomo o tuvo más del 50% de participación en una empresa nos solcitará que añadamos los ingresos brutos (ver casillas de la renta)

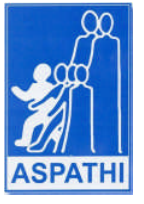

- En la **hoja 3** cumplimentaremos los datos de la familia numerosa (si tienen el título y si estaba vigente a 31/12/2016), en los apartados de grado de minusvalía pondremos (1,2…) en el recuadro dependiendo del número de afectados (únicamente el solicitante o sus hermanos). **Recuerde que todas estas situaciones específicas debe acreditarlas documentalmente al presentar la solicitud**.
- Rellenaremos la **hoja 4** solo en el supuesto de que el padre, madre, o representante legal del alumno autoricen al director del centro en que esté matriculado el alumno beneficiario para que éste último perciba la ayuda a través de la cuenta corriente de dicho centro. Dicha autorización deberá manifestarse por escrito y en el espacio reservado para ello, y ser firmada por la persona que ostente la patria potestad. En esta hoja también podemos hacer constar en el apartado de "observaciones", todas aquellas indicaciones, comentarios, etc. que consideremos oportunas.

Si ya hemos terminado de cumplimentar el formulario, podemos comprobar de nuevo todos los datos, pulsando en los números que indican las hojas del mismo y, si ya estamos de acuerdo, pulsaremos **aceptar**.

# **Presentación de la Beca**

Una vez cumplimentada la solicitud telemática, **si el solicitante tiene certificado electrónico,** puede completar el proceso electrónico de presentación de la solicitud acompañando, a través de la página web, en formato pdf (escaneando) la documentación que le sea requerida por la propia aplicación, el plazo de presentación de dicha documentación se extenderá hasta el 27 de septiembre de 2018 inclusive.

**Si no tiene certificado electrónico, una vez cumplimentada la solicitud online, deberá imprimir el modelo de solicitud que facilita la aplicación (PDF) y presentarlo firmado junto con el resto de documentación en el centro educativo (antes del 27 de septiembre), que verificará los datos de las solicitudes para remitirlos con posterioridad a las Unidades de Becas para su tramitación.**

## **Consejos sobre la cumplimentación de la beca:**

- Antes de empezar es importante que tenga a mano originales o copia de los DNI/NIE de los miembros de la Unidad Familiar ya que le pedirá datos como las fechas de caducidad, IDESP, etc. Sólo tiene **5 minutos** para rellenar cada hoja, por lo que **debe ir guardando (en el botón "guardar" que aparece en la parte inferior de cada una de las hojas) todo lo que vaya haciendo para no perderlo si se desconecta**.
- Al rellenar el documento identificativo (DNI/NIE) en algunos casos necesitará saber que es el IDESP (sólo para DNI electrónicos), que es el IXESP (para el NIE de extranjeros) o cual es el número de Certificado de Ciudadanos de la Unión Europea.

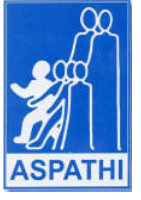

- Mientras va cumplimentando y guardando la beca se queda en estado "borrador", por lo que cuando finalice **no se olvide de pulsar el botón "ENVIAR" que aparece en la última hoja**.
- Salvo que tenga un certificado digital, **una vez dada de alta, recuerde que debe imprimir solicitud (PDF), firmar en los apartados correspondientes, adjuntar todos los documentos requeridos (todo en soporte papel) y entregarlos en el centro educativo (siempre dentro del plazo indicado en la convocatoria)**.
- Cuando comience la tramitación pueden solicitarse documentos adicionales por lo que debe estar pendiente del apartado "**mis notificaciones**" que comentamos anteriormente.
- Recuerde que el envío de la beca supone, entre otras cosas, la aceptación de las bases de la convocatoria y que todos los datos se ajustan a la realidad.
- El plazo finaliza el 27 de septiembre pero **no lo deje para el último día**. Que le falte algún documento a última hora, problemas con la red o una saturación en el servidor del MEC puede dejarle sin beca.

Por último, recuerda que **hasta el 27 de septiembre de 2018** tiene de plazo para presentar la beca. Si ha cometido algún error y todavía está en borrador no hay problema. Entra y la modifica. **Si ya ha pulsado "enviar"**, puede entrar y presentar una nueva (la que vale es la última presentada). Entre en la Sede Electrónica, busque la beca presentada en el apartado "mis trámites" y verá que encima de la solicitud figura la siguiente opción: "Si ha presentado solicitudes y no está conforme con los datos y desea presentar una nueva solicitud, pinche aquí". Al pinchar accederemos a una nueva solicitud.